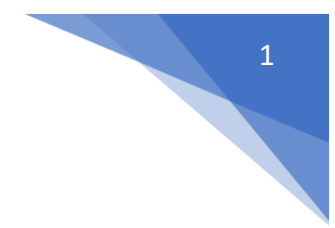

## Updating Staff Contact Information

*Please note this is a two-step process and the second step requires updating Staff Certification in order for step one to work correctly.*

## Part One - Updating Staff Record:

Report Location: NEO -> Staff -> SAU Search (You can also go through Staff Search but keep in mind that requires the SSN or Educator ID). CITY

• First log into NEO then navigate to Staff

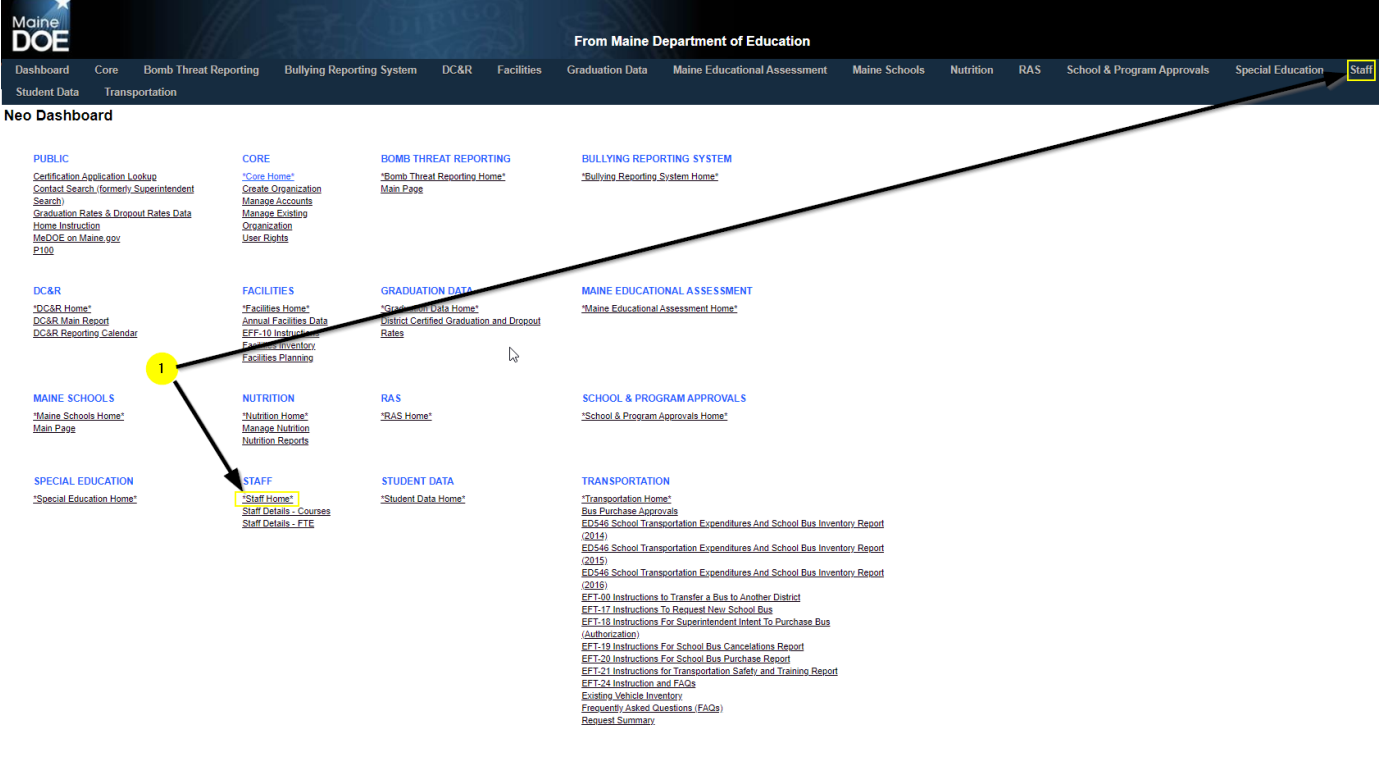

• Next navigate to SAU Search (You can also go through Staff Search but keep in mind that requires SSN or Educator ID).

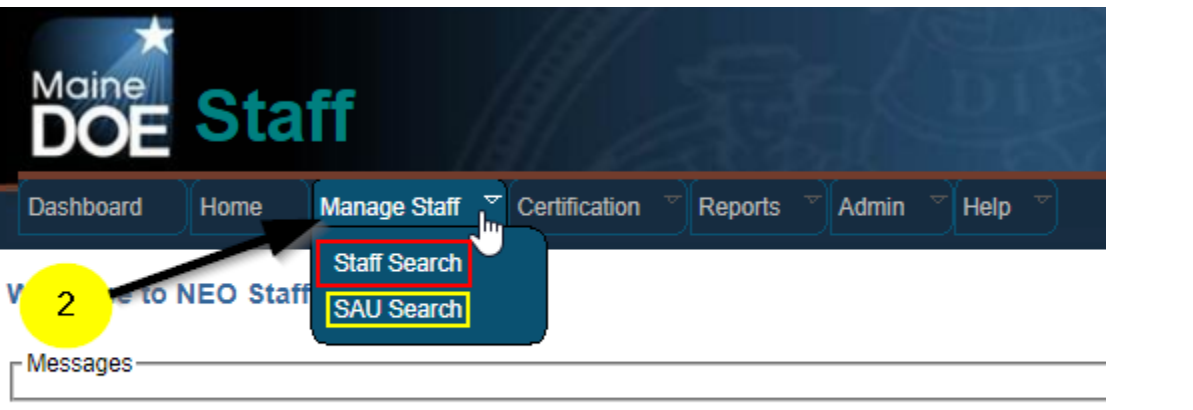

Click here to search

• Next select your SAU and choose the person you're updating.

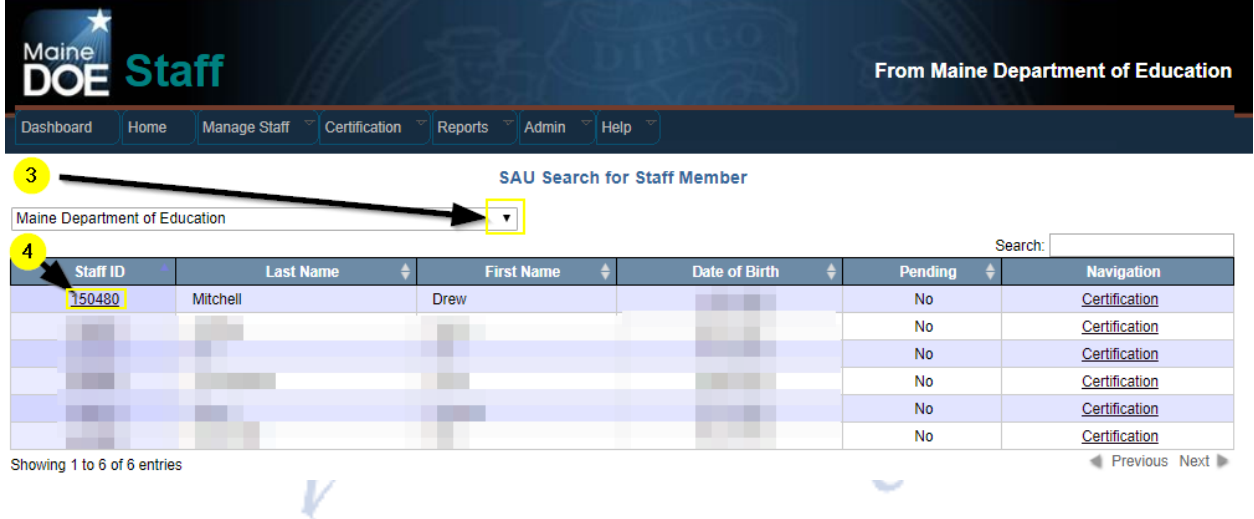

• Once you click the Staff ID you will see all positions for the staff member. You will select the Actions dropdown for the position(s) you're updating then choose Edit. Enter or update the required data fields and save the updates by clicking Submit.

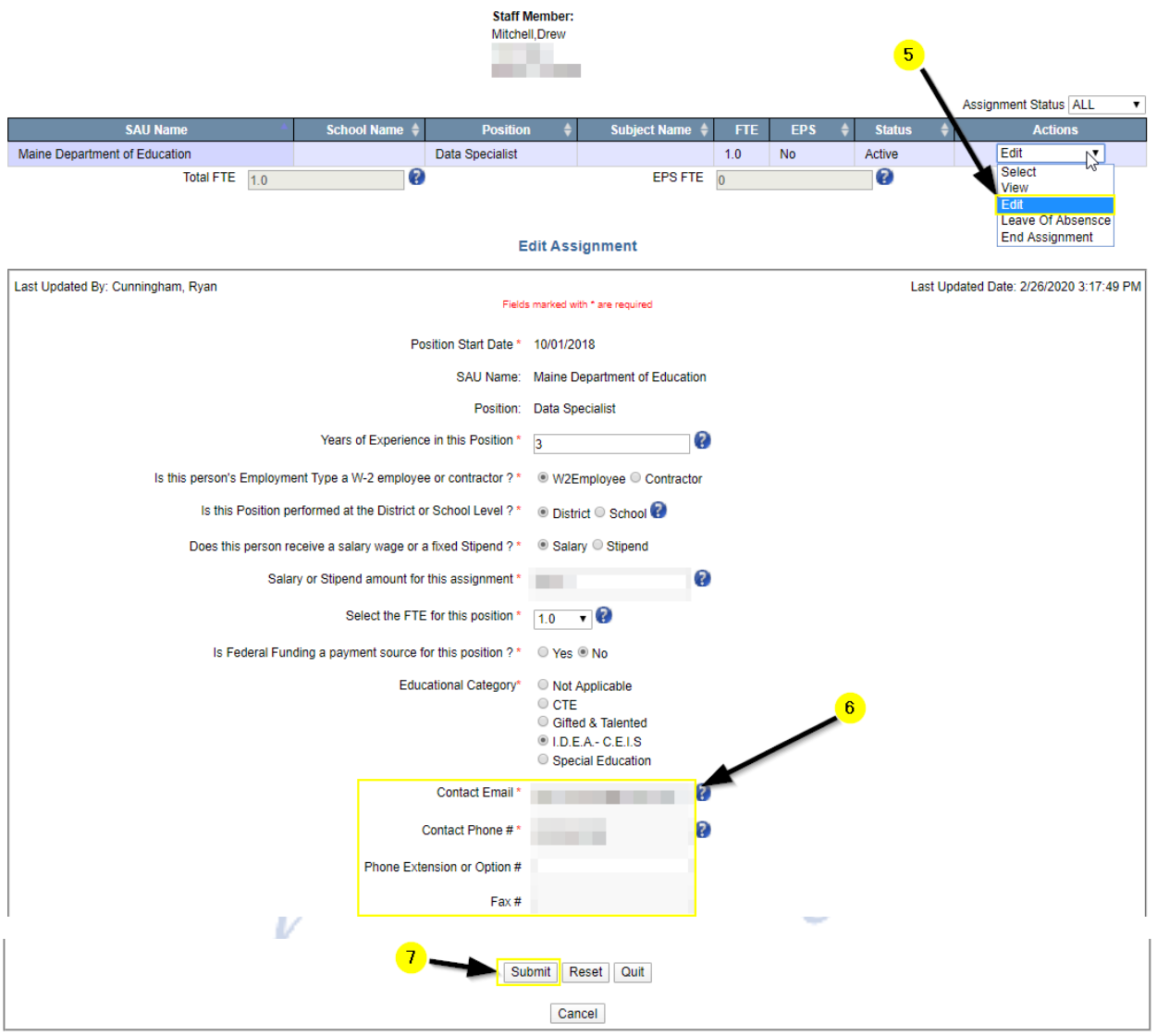

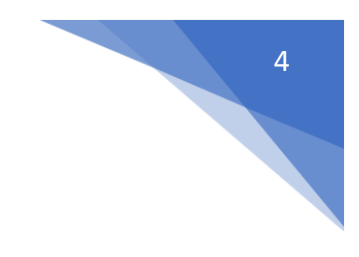

## Part Two - Updating Staff Certification:

Report Location: NEO -> Staff -> Certification -> Staff Certification

• Now that the data is saved you will need to update the Staff Certification page by navigating to Staff -> Certification -> Certification Report and resaving the data. Make sure you have edited all contact information for all staff before saving the Staff Certification. The reason this needs to be done is that the NEO database will not update staff contact edits unless this is resaved.

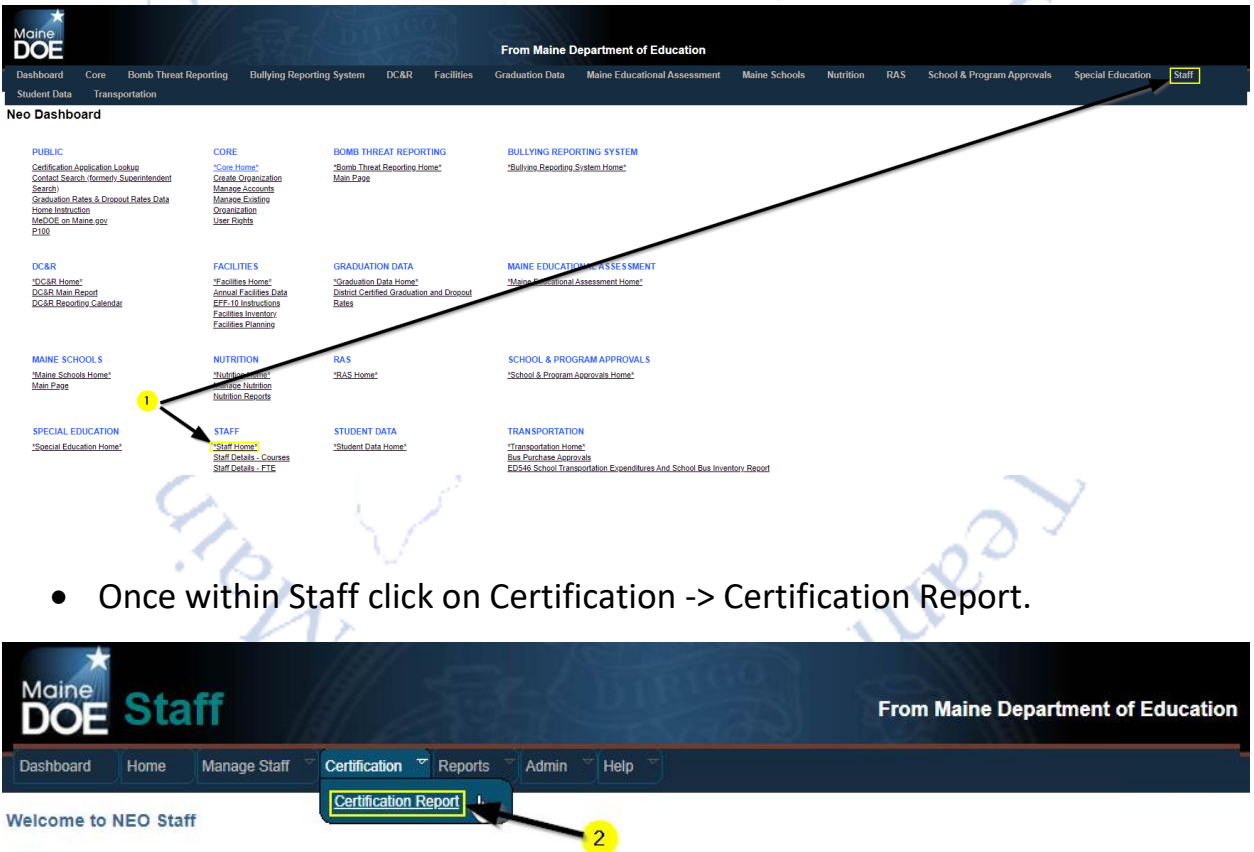

Messages

Click here to search

• On the Staff Certification page select your SAU in the dropdown. **This page takes a moment to load after you select your SAU, please be patient.**

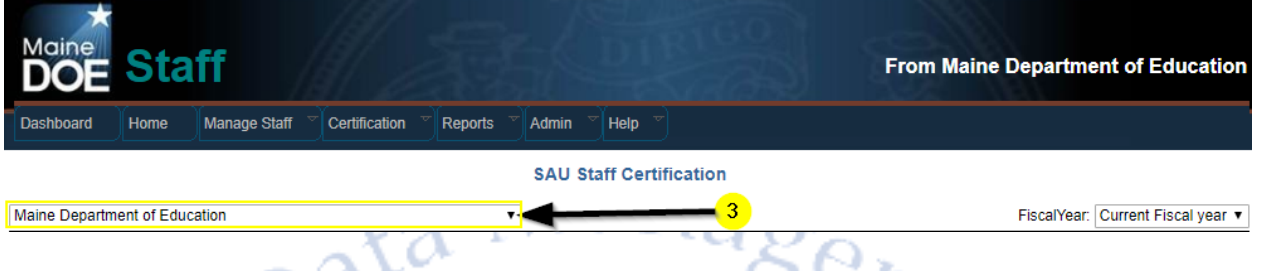

• Once you staff details load please confirm the District Roles at the bottom of the page(Some of the staff updates may be requiring this, also it's a great time to make sure they're still correct) then click the Save button. You will see a "Saving Data, Please wait…" pop-up. Once it disappears you're finished.

## **District Roles**

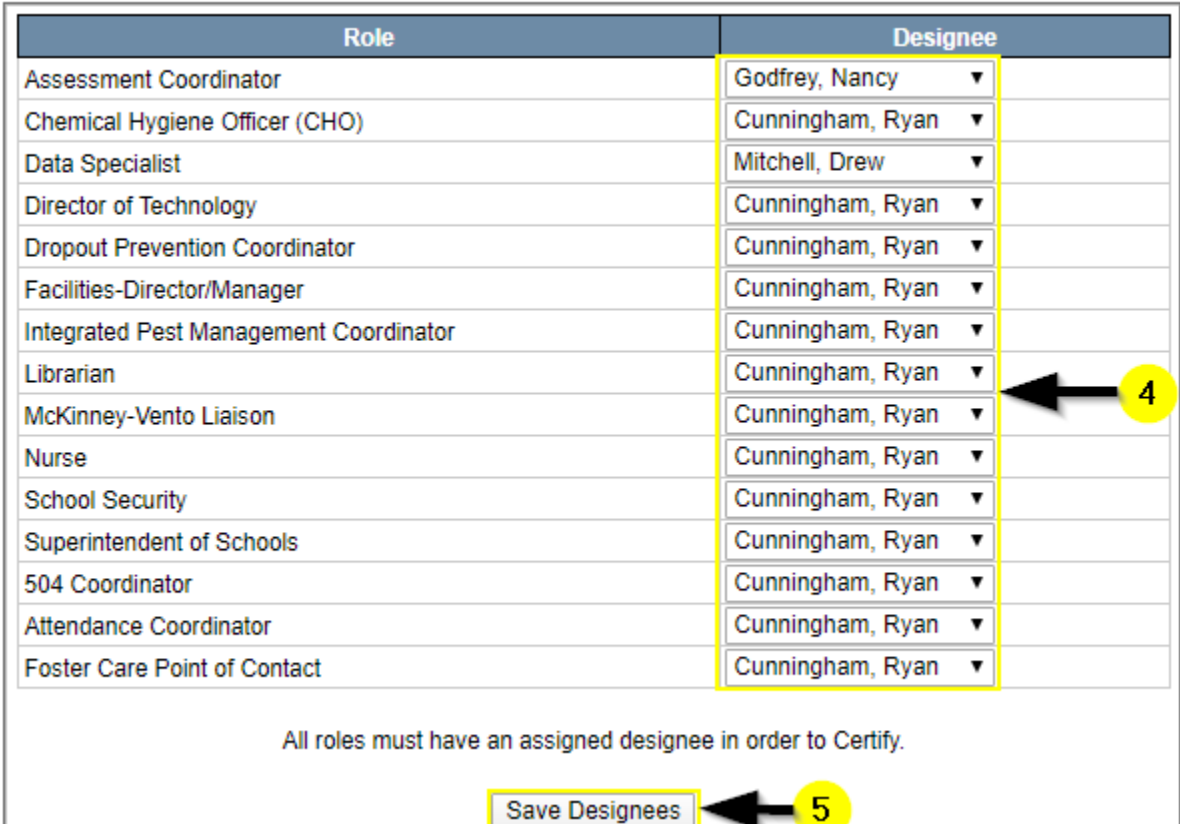

э

If you have questions regarding this process, or for assistance with NEO, contact: The MEDMS Helpdesk – Email: [MEDMS.Helpdesk@Maine.gov](mailto:Medms.helpdesk@maine.gov?subject=Updating%20Staff%20contact%20Information)

ra N

 $\mathcal{O}^{\mathfrak{d}}$ 

A PIRTIES

lanagene

ure

Phone: (207) 624-6896

6